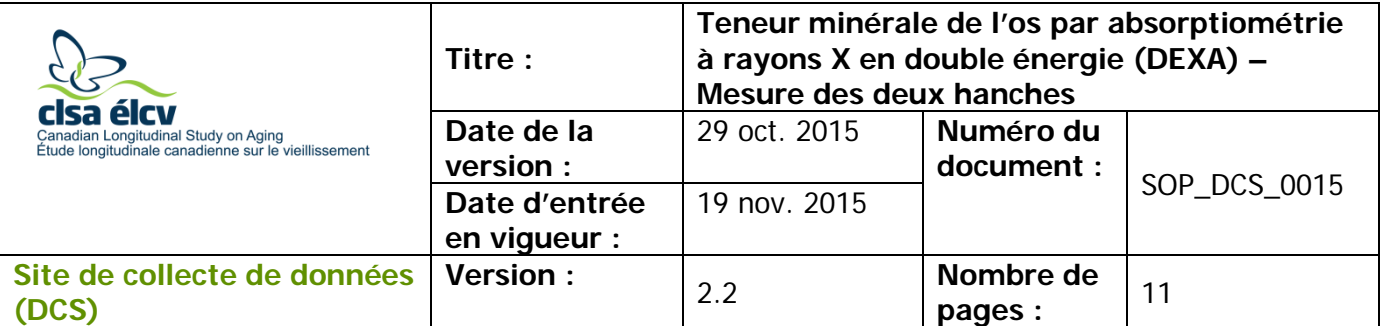

## **1.0 Objet**

Le présent document a pour objet de définir une marche à suivre uniforme pour mesurer la teneur minérale de l'os dans les deux hanches avec l'appareil DEXA Hologic Discovery A.

### **2.0 Portée**

Le personnel du Site de collecte de données doit utiliser ce document lors de la pour mesurer la teneur minérale de l'os dans les deux hanches d'un participant.

### **3.0 Responsabilités**

Le personnel du Site de collecte de données a la responsabilité de suivre la procédure décrite dans la version courante et validée du mode opératoire normalisé.

### **4.0 Documents connexes**

• **MAN\_DCS\_0014** – Informations supplémentaires pour l'absorptiométrie à rayons X en double énergie (DEXA)

### **5.0 Définitions**

- **Ischion :** constitue la partie inférieure et postérieure de l'os de la hanche.
- **Grand trochanter :** protubérance située dans la partie proximale (centre) et latérale (extérieure) de la diaphyse fémorale.
- **Petit Trochanter :** protubérance pyramidale qui émane de la partie proximale (centre) et médiale (intérieure) de la diaphyse fémorale.
	- **Col fémoral :** partie plate et pyramidale de l'os, connectant la tête fémorale à la diaphyse fémorale.

### **6.0 Équipement**

- Appareil DEXA (Hologic Discovery A);
- Triangle de positionnement des hanches Hologic.

#### **7.0 Fournitures**

- Dosimètres;
- Courroies de positionnement;
- Vaporisateur désinfectant**.**

L'utilisation du genre masculin a été adoptée afin de faciliter la lecture et n'a aucune intention discriminatoire.

### **8.0 Marche à suivre et raisons Contre-indications**

- Poids supérieur à 450 lb (204 kg);
- Grossesse (Questionnaire sur les contre-indications);
- A subi une radiographie avec du produit de contraste tel que du baryum au cours de 7 derniers jours (Questionnaire sur les contre-indications);
- A subi un examen de médecine nucléaire au cours des 7 derniers jours (Questionnaire sur les contre-indications);
- Veuillez inscrire une note dans la section consacrée aux commentaires d'Onyx :  $\rightarrow$  Pacemaker ou défibrillateur (Questionnaire sur les contre-indications);
	- $\rightarrow$  Implant cochléaire ou appareil auditif (Questionnaire sur les contreindications);
	- $\rightarrow$  Tout implant de métal dans le corps (p. ex. : plaques ou vis);
	- → A déjà eu des fractures ou cassures (Questionnaire sur les contreindications);
	- $\rightarrow$  Membres artificiels ou prothèses articulaires (p. ex. : prothèse de hanche) (Questionnaire sur les contre-indications).

Le test sera fait pour les deux hanches à moins que l'une des hanches soit visée par une contre-indication. Portez attention aux options que vous donne Onyx et assurez-vous de cliquer sur le bon test.

**Étape 1 :** Double-cliquez sur l'icône APEX sur le bureau pour ouvrir le logiciel d'Hologic. **Avant de commencer, vous devez obtenir le numéro d'identification du participant, sa date de naissance, son sexe, sa taille, son poids et son ethnicité (caucasien, africain, asiatique ou hispanique).** 

**Étape 2 :** Demandez au participant de s'allonger sur la table. Si nécessaire, appuyez sur le bouton **Patient ON/OFF** situé sur le panneau de contrôle du densitomètre afin que le bras se déplace pour permettre au participant de mieux se positionner.

Assurez-vous que le participant n'a pas de métal dans ses vêtements ou dans ses bijoux. Si des petits bijoux ne peuvent pas être enlevés, la densitométrie peut quand même être faite, mais prenez-le en note. Il n'est PAS nécessaire d'enlever les dentiers ou les appareils auditifs.

Certains participants pourraient ressentir un peu d'anxiété à l'idée de passer ce test, assurez-vous de leur expliquer chaque étape. Assurez-vous que le participant est à l'aise avec le fait que vous l'aidiez à se positionner.

- **Étape 3 :** À l'écran du Hologic Discovery A, sélectionnez **Perform Exam**.
- **Étape 4 :** Dans la page Patient, cliquez sur **New Patient**. **Inscrivez le numéro d'identification du participant, sa date de naissance, son sexe, sa**

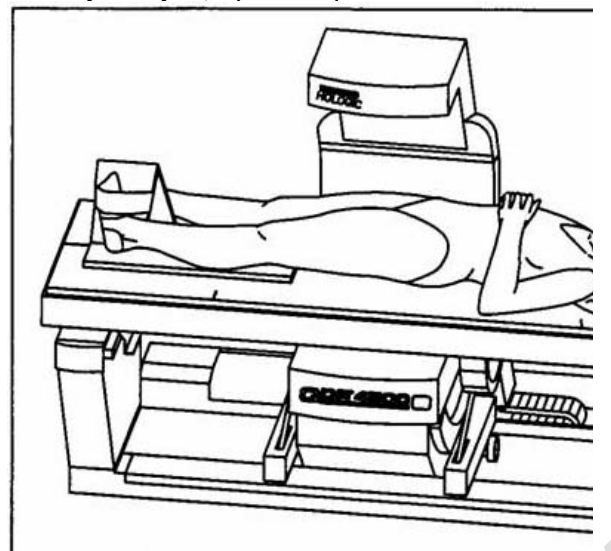

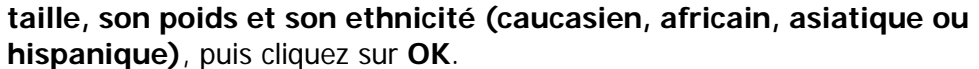

- **Étape 5 :** Sélectionnez le type de test **Dual Hip** et cliquez sur **Next**.
- **Étape 6\* :** Le dispositif de positionnement de la tête doit être placé sur la table à la première marque (A). Vous pourriez avoir à ajuster la hauteur vers le bas si le participant est grand. Assurezvous que le participant est droit et au centre de la table. Les hanches devraient être situées à l'intérieur des deux marques (93 cm et 99 cm) situées le long de la table (B). Les bras du participant peuvent être placés le long du corps ou croisés sur sa poitrine. \*Cette étape sert à mieux

positionner le participant pour la densitométrie IVA, mais n'est pas essentielle pour la densitométrie des hanches.

**Étape 7 :** Appuyez sur le bouton **Center** situé sur le panneau de contrôle pour bouger la table et remettre le bras au centre de la table. Assurez-vous que le participant est au centre de la table. **Commencez toujours avec la hanche gauche**.

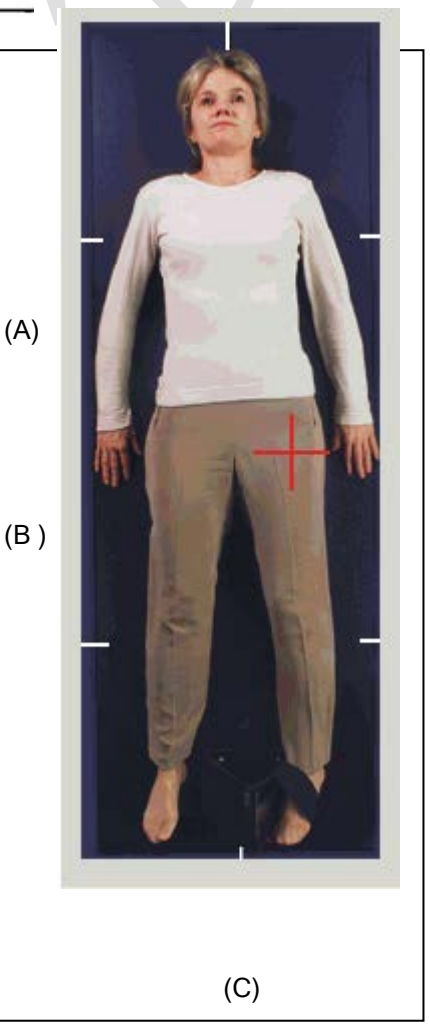

**Étape 8 :** Trouvez la hanche du participant en lui demandant si vous pouvez toucher son côté. Quand vous sentez le haut de leur hanche sous votre main, écartez les doigts de votre main droite vers la gauche. Placez votre main gauche à côté de votre main droite. Ensuite, appuyez sur le bouton **Laser** et déplacez

la table jusqu'à ce que le laser soit aligné avec le côté gauche de votre main gauche. Avancez ou reculez la table jusqu'à ce que la ligne perpendiculaire soit à 1 cm du centre de la cuisse.

**REMARQUE :** Si le participant est très obèse, la présence de gras abdominal peut cacher la tête du fémur et augmenter artificiellement la teneur en minéral de l'os. Ceci représente une importante source d'erreur et l'analyse du scan sera incorrecte.

- $\rightarrow$  Palpez doucement la zone pour déterminer si l'obésité est susceptible de causer un problème lors de la densitométrie.
- $\rightarrow$  Demandez au participant de tenir avec ses mains le gras abdominal hors de la zone en le tirant vers le haut et loin du fémur. Si la palpation ne vous éclaire pas assez, commencez le balayage et, si l'obésité pose problème, recommencez le balayage après avoir demandé au participant de déplacer le gras abdominal.
- $\rightarrow$  Prenez ceci en note à l'étape 26.
- **Étape 9 :** Assurez-vous que les bras du participant sont à l'extérieur de l'aire de balayage.
- **Étape 10 :** Placez le triangle pour positionner la hanche entre les pieds du participant en alignant son centre avec le milieu de la table (voir (C) à la figure ci-dessus).

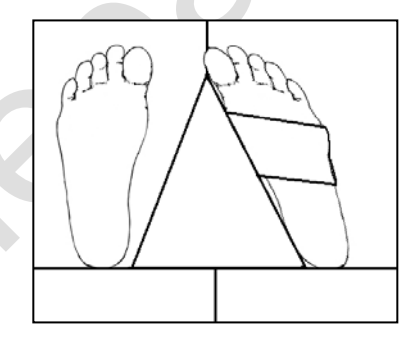

- Les talons du participant devraient reposer au centre du triangle. La jambe qui doit être examinée doit être tournée vers l'intérieur afin que le pied puisse être placé le long du triangle et immobilisé avec la courroie (voir l'image). Le pied devrait être tourné vers l'intérieur à un angle 25 degrés.
- Avant d'immobiliser le pied du participant, demandez au participant de fléchir ses orteils et amenez

le pied vers le triangle. Ajustez l'abduction de la jambe afin que l'axe du fémur soit parallèle au centre de la table. Si vous devez tourner la jambe vers l'intérieur, placez une main en haut du genou et une main en dessous du genou pour vous assurer que la jambe tourne sur toute sa longueur.

Une rotation complète de la jambe placera le col fémoral de profil et allongera le col fémoral pour un meilleur scan.

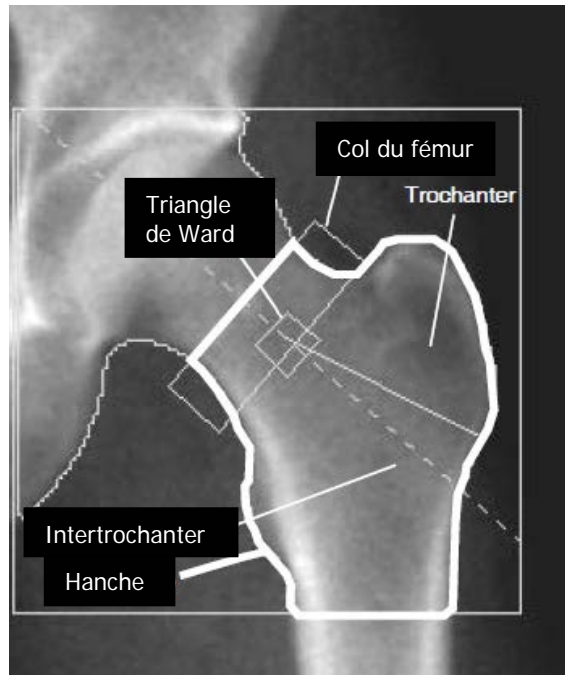

**REMARQUE** : Il est préférable de

retenir les deux pieds, si le participant est capable de tolérer que ses deux pieds soient immobilisés avec la courroie. Toutefois, les participants plus âgés pourraient ne pas tolérer que leurs deux pieds soient immobilisés en même temps.

- **Étape 11 :** Vérifiez à nouveau si le participant est dans la bonne position et cliquez sur **Start Scan** pour commencer.
- **Étape 12 :** La fenêtre Scan s'ouvre et l'image apparaît. Surveillez l'image au fur et à mesure qu'elle apparaît.

### **Le fémur devrait être droit. Le grand trochanter devrait être au centre de l'image à 1 cm de la bordure.**

### **Une portion du fémur d'environ 3 cm devrait être visible.**

Si la hanche est correctement positionnée, permettez à l'appareil de terminer le balayage. Si la hanche n'est pas positionnée correctement, cliquez sur **Reposition Scan** afin d'arrêter le balayage.

Bougez l'image à l'écran pour que celle-ci ressemble à la photo située à gauche.

**REMARQUE :** si le balayage exploratoire montre que le participant a une prothèse de hanche ou des tiges dont il n'a pas fait mention au préalable, arrêtez le balayage et effectuez seulement la densitométrie sur l'autre hanche, si possible. Si ce n'est pas possible, arrêtez le balayage et remplissez l'écran d'entrée de données pour documenter les raisons pour lesquelles le test est incomplet.

- **Étape 13 :** Lorsque la limite externe du grand trochanter est identifiée, cliquez sur **Restart Scan**. Le nouveau point de départ est automatiquement ajusté afin d'avoir la bonne quantité de tissus mous à côté du grand trochanter. Cliquez sur **Start Scan** pour reprendre le balayage. **Une fois le côté gauche complété, le programme se repositionnera pour la hanche droite –** étapes 10 à 13.
- **Étape 14 :** Enlevez le triangle pour positionner les hanches et les courroies. Si le participant doit passer un scan de son avant-bras, il devra descendre de la table. Si le participant doit passer une densitométrie IVA de la colonne latérale, il devra rester allongé sur la table. Recentrez la table avant de continuer.
- **Étape 15 :** Nettoyez le triangle pour le positionnement de la hanche à l'aide du vaporisateur désinfectant et rangez-le.
- **Étape 16 :** Une fois le test complété, la fenêtre « Exit Exam » s'affichera. Cliquez sur **Analyze Scan**.
- **Étape 17 :** Une fenêtre « Analyze Setup » s'ouvrira. Cliquez sur **Next**.
- **Étape 18 :** L'analyse automatique a déjà été faite, mais vérifiez qu'elle est correcte. **De plus amples renseignements sont donnés à la section 7.**
	- $\rightarrow$  La ligne bleue doit toucher à la tête du fémur, des deux côtés.
- $\rightarrow$  La ligne diagonale rouge doit traverser le fémur en son centre, sans nécessairement toucher au coin de la boîte.
- $\rightarrow$  Un seul des coins de la boîte diagonale (zone du col du fémur) doit toucher l'os (ancré). Tous les autres coins doivent être dans du tissu mou.
- $\rightarrow$  La ligne inférieure doit être alignée avec le début du petit trochanter.

### **Si vous devez faire des ajustements**

→ Cliquez sur le symbole Soleil/Lune en bas à gauche de l'écran.

**REMARQUE :** pour les participants obèses, si l'image est floue, cliquez sur le bouton SE/DE pour obtenir une image plus nette.

- $\rightarrow$  Bougez le cercle à l'intérieur du triangle pour modifier le niveau de luminosité de l'image (foncé/clair).
- $\rightarrow$  Cliquez deux fois sur le bouton Zoom.
- → Utilisez le réglage **Line Mode** pour ajuster la boîte.
- $\rightarrow$  Si la boîte diagonale est incorrecte (le col de fémur est trop court), on peut effacer une partie de l'os. Cliquez sur **Bone Map** et sur **Delete bone.** Placez le curseur sur l'endroit où vous voulez commencer et tracez une ligne la plus lisse possible. Ensuite, cliquez sur **Sink Island. Cliquez sur** Neck**, puis** sur **Auto Position.** La boîte diagonale devrait maintenant être au bon endroit.
- → Une fois les ajustements complétés, cliquez sur **Results** (et non Auto Analysis). **REMARQUE :** Pour en savoir plus sur l'analyse manuelle et les corrections, consultez la section 7.0 ci-dessous.
- **Étape 19 : Fermez** la page d'analyse et sélectionnez **Analyze Another Scan**. Fermez cette fenêtre une fois l'analyse complétée. La page Dose Area Product (DAP) apparaîtra, cliquez sur **OK**.
- **Étape 20 :** Une fois l'analyse des deux hanches complétées, les deux images peuvent être envoyées à Onyx. Sélectionnez **Report** et la fenêtre « Select Patient » apparaîtra. Cliquez sur les images des deux hanches du participant pour les sélectionner (appuyez sur le bouton CTRL pour sélectionner la seconde image), puis cliquez sur **Next**.

**REMARQUE :** Si la densitométrie d'une des deux hanches n'a pu être terminée, vous devez mettre à jour le questionnaire DEXA avant d'effectuer le transfert des images dans le système Onyx.

- $\rightarrow$  Dans Onyx, cliquez sur le questionnaire sur la densité minérale osseuse.
- → Parcourez les éléments à l'aide du bouton **Suivant** jusqu'à ce qu'apparaisse la hanche qui n'a pas été examinée et réglez le bouton d'option à « Non ».
- → Cliquez sur le bouton **Suivant**.
- → Cliquez sur le bouton **Terminer.**
- **Étape 21 :** Minimisez le programme APEX et retournez dans Onyx.
- **Étape 22 :** Dans l'onglet Entrevue d'Onyx, cherchez « Densité osseuse –Hanches » dans la liste. Cliquez sur **Démarrer** dans cette rangée.
- **Étape 23 :** La fenêtre « **Densité osseuse –Hanches : Démarrer** » s'ouvrira.
- **Étape 24 :** Balayez le code à barres représentant le numéro de l'entrevue, puis cliquez sur **Continuer**.
- **Étape 25 :** Cliquez sur **Start** dans la fenêtre de lancement d'application pour ouvrir le logiciel Hologic. La boîte « Hologic Apex Receiver » s'ouvrira.
- **Étape 26 :** Retournez dans le programme APEX. Assurez-vous que le type de rapport sélectionné est « Interpreting » en une copie. Sélectionnez **DICOMM/IVA**. Ensuite, la page « DICOMM/IVA » apparaîtra, puis cliquez sur **Send**.
- **Étape 27 :** Deux messages apparaîtront, cliquez sur **OK** pour chaque message jusqu'à ce que vous soyez revenu à la page « DICOMM/IVA ». Retournez dans Onyx.
- **Étape 28 :** Dans Onyx, appuyez sur le bouton **Capture**. Attendez jusqu'à ce que les deux rangées en bas deviennent vertes, puis cliquez sur **OK**. Appuyez sur **Actualiser** pour faire apparaître les images sur la page. S'il y a plus d'images que le nombre réel d'examens de densitométrie, effacez les images supplémentaires.
- **Étape 29 :** Cliquez sur **Suivant**. La fenêtre « Densité osseuse Hanches : Terminer » apparaîtra.
- **Étape 30 :** Cliquez sur **Terminer** et, dans le champ consacré aux commentaires, indiquez toute raison qui aurait pu affecter la prise de mesure. Assurez-vous que les commentaires ne contiennent aucune information personnelle qui pourrait permettre d'identifier le participant.
- **Étape 31 :** Cliquez sur **Continuer** pour retourner à l'onglet Entrevue.
- **Étape 32 :** Retournez dans le programme APEX. Faites un rapport et cliquez sur **Cancel**. Passez au scan suivant. Si le participant est incapable ou ne souhaite pas faire cet examen, passez à la section « Dernières étapes » ci-dessous pour savoir comment terminer l'examen.

### **Dernières étapes**

**Étape 33 :** Appuyez sur le bouton **Patient ON/OFF** et attendez que le bras se place à l'extrémité gauche et que la table s'avance.

**Étape 34 :** Une fois l'appareil immobile, aidez le participant à descendre de la table.

- **Étape 35 :** Si le participant doit changer ses vêtements, suivez la procédure pour se changer énoncée dans le MON à ce sujet afin de vous assurer que le participant a accès à l'intimité et à l'aide requises.
- **Étape 36 :** Cliquez sur **Exit** dans le coin inférieur droit. La fenêtre « Exit Analysis » s'ouvrira. Sélectionnez l'option **Exit without shutdown**.
- **Étape 37 :** Essuyez le dessus de la table du DEXA.

# **ANALYSE MANUELLE DE L'IMAGE DE LA HANCHE (les instructions ci-dessous s'appliquent à la hanche gauche)**

# **Étape 1 :** Cliquez sur **Global ROI;**

- → Placez la ligne supérieure bleue et pointillée sur la tête du fémur (utilisez la ligne jaune pour bouger la ligne bleue); **Note :** Cliquez sur la ligne supérieure de la boîte rouge si la ligne jaune et la ligne pointillée bleue ne sont pas visibles.
- → Cliquez sur la ligne médiane de la boîte rouge (celle-ci se changera en lignes pointillées jaune et bleu). Placez l'intérieur de la ligne (médiane) sur la tête du fémur (utilisez la ligne jaune pour bouger la ligne bleue).
- $\rightarrow$  Cliquez sur la ligne inférieure de la boîte rouge. Placez la ligne inférieure à la base du petit trochanter (utilisez la ligne jaune pour bouger la ligne bleue).
- $\rightarrow$  Cliquez sur la ligne latérale de la boîte rouge. Placez la ligne extérieure (latérale) à la limite externe du grand trochanter *(utilisez la ligne jaune* pour bouger la ligne bleue).
- **Étape 6 :** Cliquez sur **Bone Map;**
- **Étape 7 :** Vérifiez que toutes les zones d'os sont incluses dans le remplissage → Si toutes les zones sont incluses, passez à **l'étape 8**
	- → Si des modifications sont nécessaires, sautez les **étapes 8 à 12** et suivez les instructions « Problem Hips / Non Standard Hips – Placement of Neck box »
- **Étape 8 :** Cliquez sur **Neck;**
- **Étape 9 :** Cliquez sur **Auto Position** s'il y a eu des changements dans la région globale d'intérêt ou la carte des os. Ceci recalculera l'emplacement de toutes les régions de la hanche.
- **Étape 10 :** Vérifiez si l'emplacement de la boîte du col est correct;
	- → Le coin inférieur externe de la boîte du col doit être placé dans la fosse trochantérique;
	- $\rightarrow$  Les trois autres coins doivent être places dans le tissu mou;
- $\rightarrow$  Le tissu mou est toute zone à l'extérieur de la ligne délimitant la carte de l'os;
- **Étape 11 :** Cliquez sur **Results.**
- **Étape 12 :** Retournez à la **Section 6.0 – Étape 19** afin de compléter les analyses ou pour envoyer le rapport.

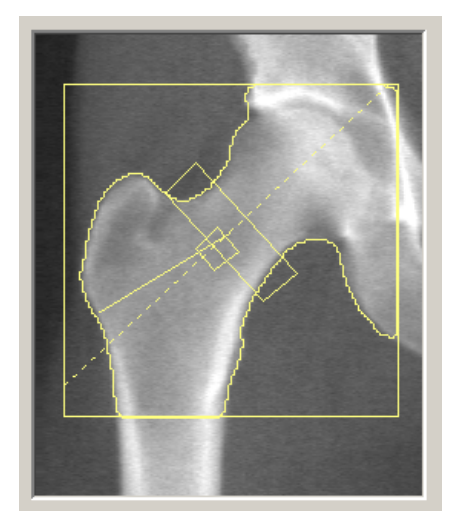

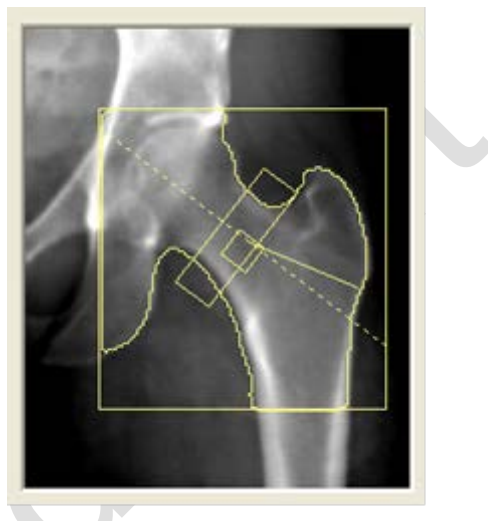

Bonne analyse de la hanche droite Bonne analyse de la hanche gauche

# **HANCHES PROBLÉMATIQUES ET NON STANDARDS – Emplacement de la boîte du col**

Une analyse manuelle pourrait être nécessaire dans l'un ou l'autre des cas suivants :

- $\rightarrow$  Les régions sont mal positionnées
- $\rightarrow$  La carte de l'os est mal faite

# **Pour faire l'analyse manuelle :**

### **Étape 1 :** Cliquez sur **Global ROI**

- Placez la ligne supérieure bleue et pointillée juste au-dessus de la tête du fémur
- Placez la ligne extérieure bleue et pointillée juste à la limite externe du grand trochanter
- $\rightarrow$  Placez la ligne inférieure bleue et pointillée à la base du petit trochanter
- → Placez la ligne intérieure bleue et pointillée de manière à ce qu'elle touche à peine la tête du fémur
- **Étape 2 :** Cliquez sur **Bone Map**. Vérifiez si la carte de l'os est acceptable ou si elle a besoin d'être modifiée
	- → **Carte de l'os acceptable –** toutes les zones d'os à l'intérieur de la région globale d'intérêt (ROI) ont été incluses dans la carte (en jaune)

→ **Carte de l'os inacceptable –** cherchez toute zone d'os qui n'aurait pas été incluse dans la carte (en jaune)

## **Modifiez la carte de l'os :**

- $\rightarrow$  Si d'importantes zones de l'os du fémur n'ont pas été incluses, augmentez la hauteur de la région globale d'intérêt en cliquant sur « Global ROI » et en l'augmentant de 10 à 20 lignes vers le haut de l'image
- $\rightarrow$  Au besoin, un maximum de 5 % d'os dans une région donnée peut être rempli manuellement.
- $\rightarrow$  Dans certains cas, le fémur est trop près de l'ischion et il pourrait s'avérer nécessaire d'effacer l'ischion.

## **Pour modifier la carte de l'os**

- → **Ajouter de l'os –** placez le curseur sur la partie jaune de la carte de l'os, cliquez sur **Add Bone** et tracez le contour de l'os en terminant dans la zone jaune de la carte de l'os.
- → Cliquez sur **Fill Holes** ou pour
- → **Effacer de l'os –** placez le curseur dans la zone foncée (tissus mous) à l'extérieur de la carte de l'os, entre le col du fémur et l'ischion. Cliquez sur **Delete Bone** et découpez l'ischion (jusqu'à l'os),
- → Cliquez sur **Sink Islands.**
- **Étape 3 :** Cliquez sur **Neck. REMARQUE :** S'il est nécessaire d'allonger la boîte du col, cliquez sur **Line Mode** et tirez sur la ligne pointillée jaune afin d'étirer la boîte du col
- **Étape 4 :** Cliquez sur **Auto Position** (dans la barre d'outils de la fenêtre « Neck »).
- **Étape 5 :** Cliquez sur **Results.**
- **Étape 6 :** Retournez à la **Section 6.0 – Étape 19** afin de compléter les analyses ou pour envoyer le rapport

### **9.0 Documentation et formulaires** • **CRF\_DCS\_0015** – Fiche d'observation : DEXA

### **10.0 Références**

- Body Composition Procedures Manual. NHANES; 2006.
- DEXA Calibration and Maintenance SOP (SOP\_DCS\_0043, en anglais seulement)
- DEXA Gold Standard Process (SOP\_DCS\_0066, en anglais seulement)

#### **Historique des révisions – entrevue initiale**

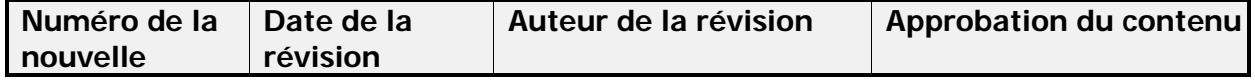

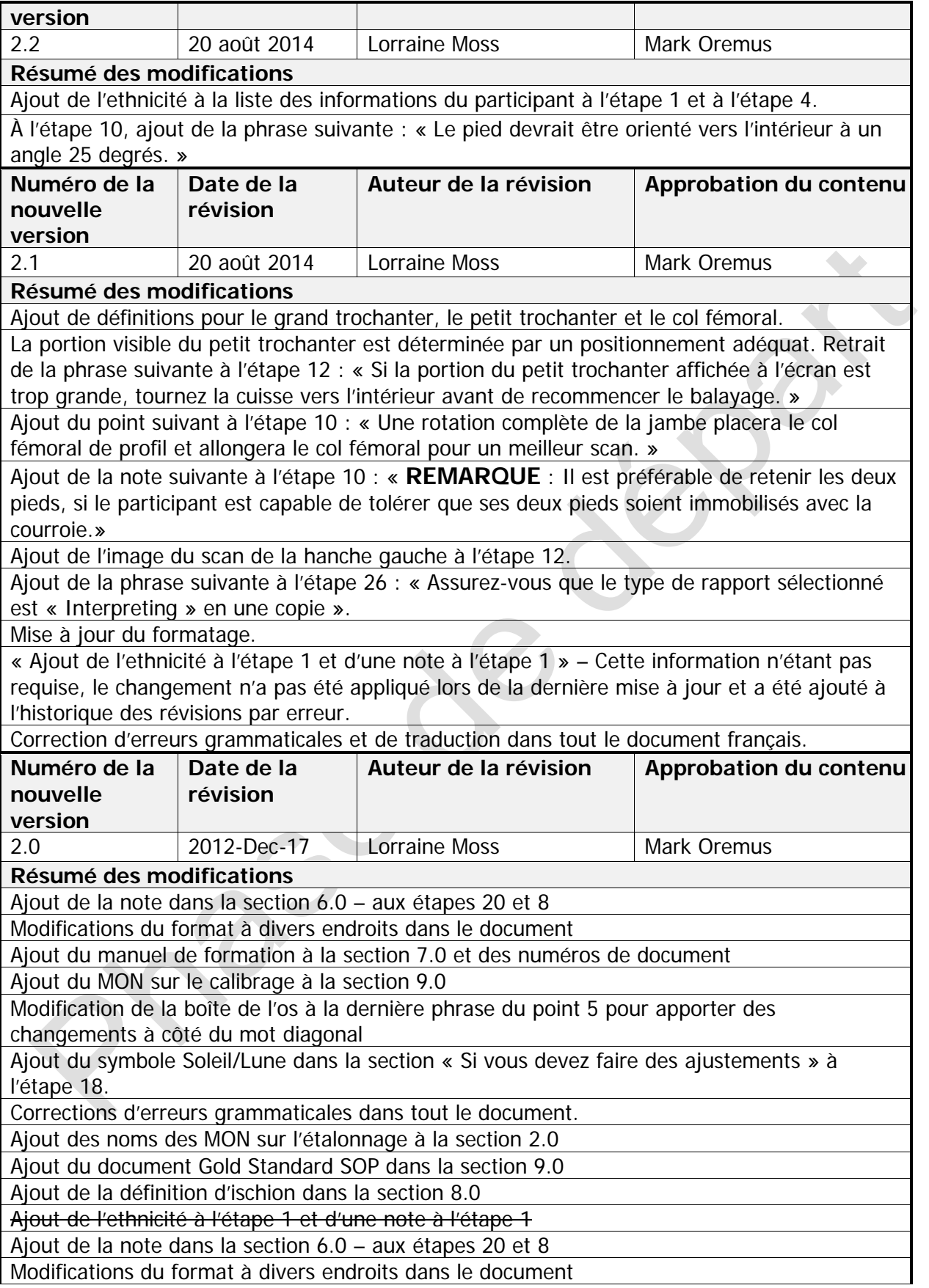